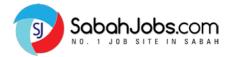

# EMPLOYER'S GUIDE

#### **TABLE OF CONTENTS**

| EMPLOYER'S LOGIN:               | 1 |
|---------------------------------|---|
| EMPLOYER'S DASHBOARD:           | 6 |
| POST A JOB:                     |   |
| MANAGE JOBS                     |   |
| TALENT MANAGEMENT SYSTEM (TMS)  |   |
| EMAIL NOTIFICATION              |   |
| CONTACT & RESPOND TO APPLICANTS |   |

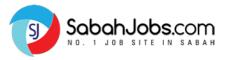

# **EMPLOYER'S LOGIN:** Where to sign-in?

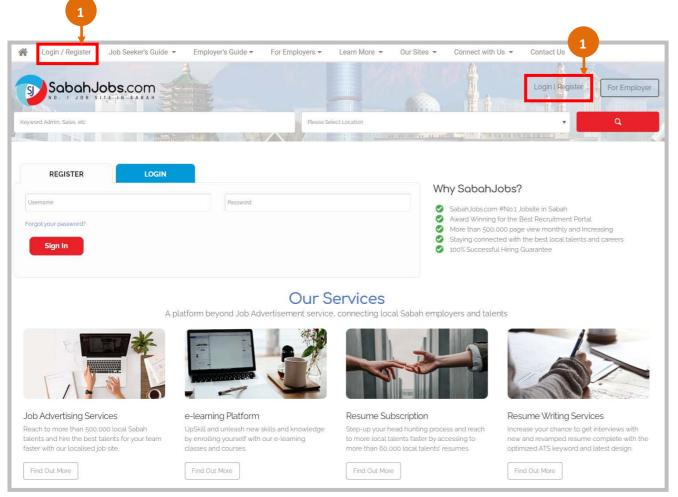

- Click 'Login/Register' or 'For Employer' to access https://www.SabahJobs.com/login
- Select 'LOGIN' to sign-in to your Employer's account
- 3 Key-in your **Username** & **Password**
- 4 Click 'Sign In' to proceed
- Click 'Forgot your password?' to reset your password

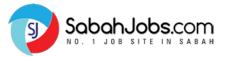

# | EMPLOYER'S LOGIN: Where to sign-in?

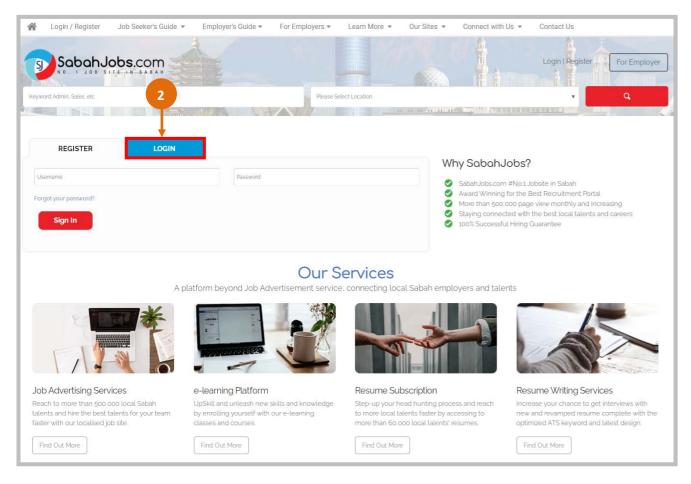

- Click 'Login/Register' or 'For Employer' to access https://www.SabahJobs.com/login
- Select 'LOGIN' to sign-in to your Employer's account
- Key-in your **Username** & **Password**
- Click 'Sign In' to proceed
- Click 'Forgot your password?' to reset your password

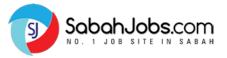

# **EMPLOYER'S LOGIN:** Where to sign-in?

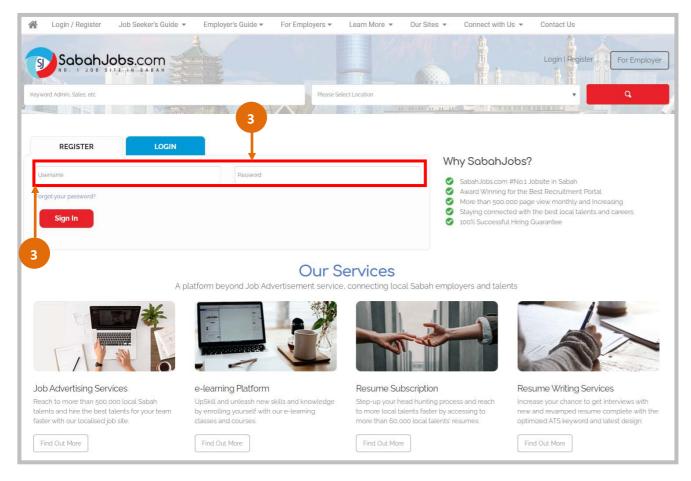

- Click 'Login/Register' or 'For Employer' to access https://www.SabahJobs.com/login
- Select **'LOGIN'** to sign-in to your Employer's account
- Key-in your **Username** & **Password**
- 4 Click 'Sign In' to proceed
- Click 'Forgot your password?' to reset your password

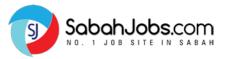

# **EMPLOYER'S LOGIN:** Where to sign-in?

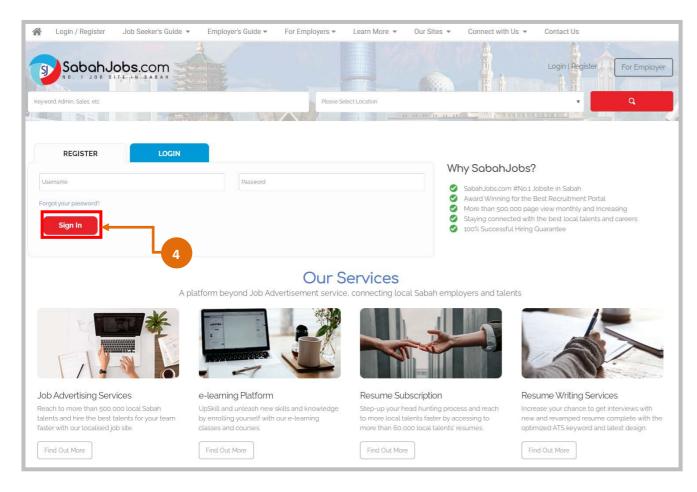

- 1 Click 'Login / Register' or access
  https://www.SabahJobs.com/login/
- On the Login / Register page, click 'LOGIN' to login to your Employer's account
- 3 Key-in your **Username** & **Password**
- Click 'Sign In' to proceed
- 5 Click 'Forgot your password?' to reset your password

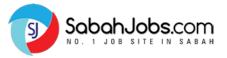

# **EMPLOYER'S LOGIN:** How to reset password?

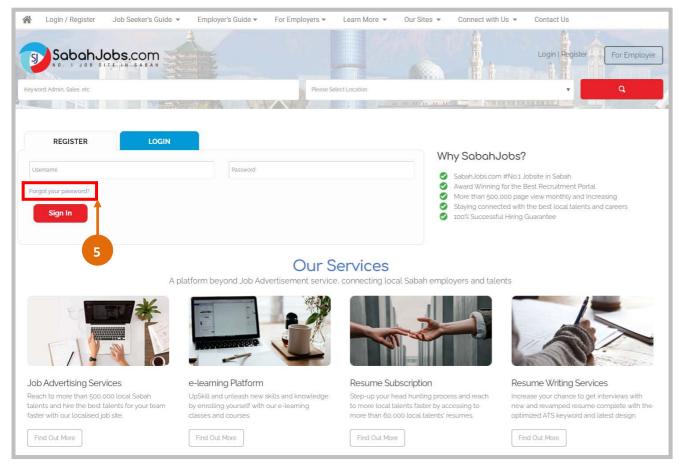

- Click 'Login / Register' or access
  https://www.SabahJobs.com/login/
- On the Login / Register page, click **'LOGIN'** to login to your Employer's account
- 3 Key-in your **Username** & **Password**
- 4 Click 'Sign In' to proceed
- Click 'Forgot your password?' to reset your password

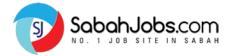

# **EMPLOYER'S DASHBOARD:** Where is My Dashboard?

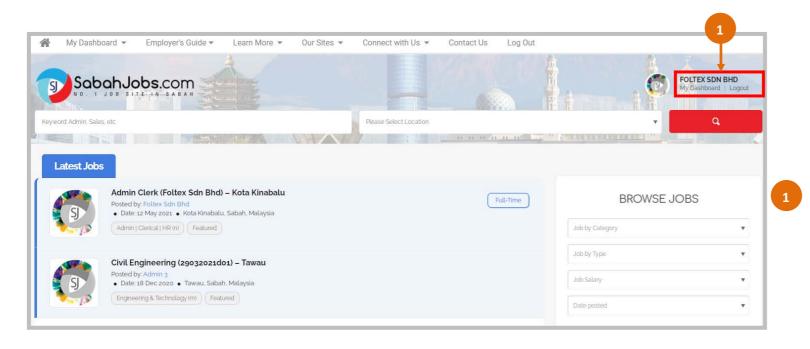

Once you are signed-in to your employer's account, you will notice your **User Name** appearing on the top right corner.

Click 'My Dashboard' to proceed to access your Dashboard.

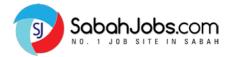

# **EMPLOYER'S DASHBOARD:** What's in My Dashboard?

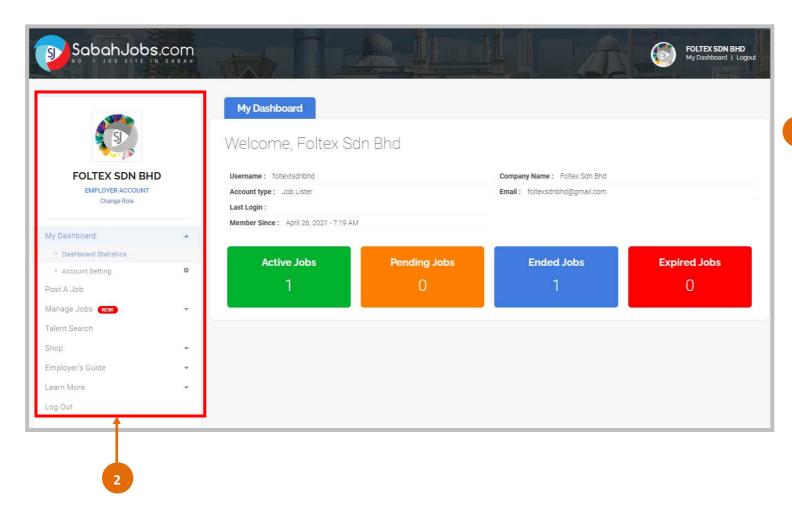

Welcome, you have now entered 'My Dashboard'.

Side Navigation Bar

- Refer and use this **Side Navigation Bar** to help guide you through all employer-related pages that you'll like to access quickly.

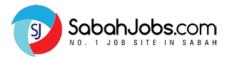

### **I EMPLOYER'S DASHBOARD:** Dashboard Statistics

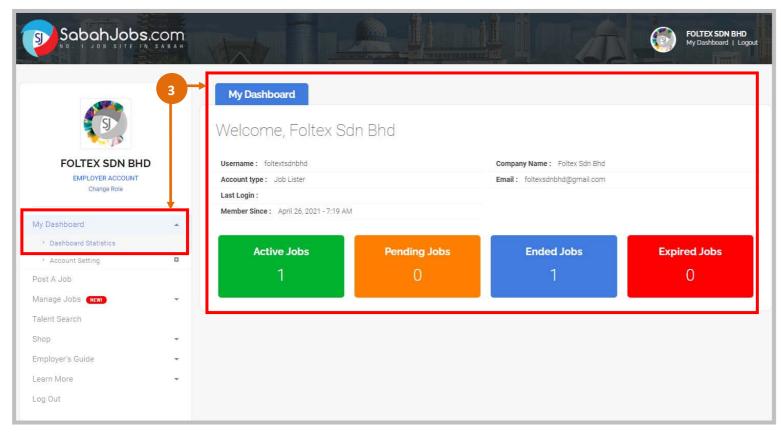

**My Dashboard** displays your employer account details as well as the access to view;

- Dashboard Statistics
  Total number of jobs under your account:
  - Active, Pending, Ended or Expired
- Account Setting
  - Create, Edit & View your Company Profile
  - Once created, your Company Profile will be displayed as shown
- **5** Company Profile
  - Ensure to upload your 'Company Logo'
  - Create or Edit your Company Profile by filling in as much as possible in all the fields provided under 'Company Info'
  - Write more under 'Company Profile'

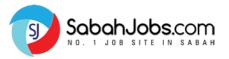

# | EMPLOYER'S DASHBOARD: Accounting Setting

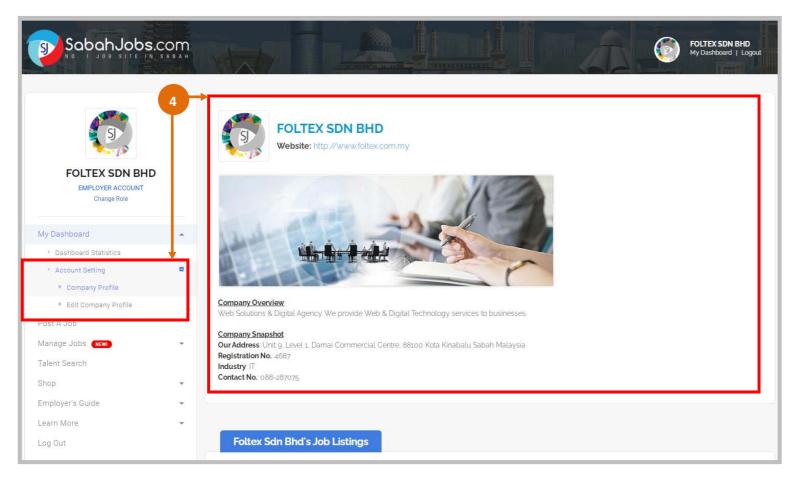

**My Dashboard** displays your employer account details as well as the access to view;

- Dashboard Statistics
  - Total number of jobs under your account:
  - Active, Pending, Ended or Expired
- Account Setting
  - Create, Edit & View your Company Profile
    - Once created, your Company
       Profile will be displayed as shown
- **5** Company Profile
  - Ensure to upload your 'Company Logo'
  - Create or Edit your Company Profile by filling in as much as possible in all the fields provided under 'Company Info'
  - Write more under 'Company Profile'

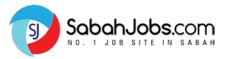

# EMPLOYER'S DASHBOARD: Company Logo & Profile

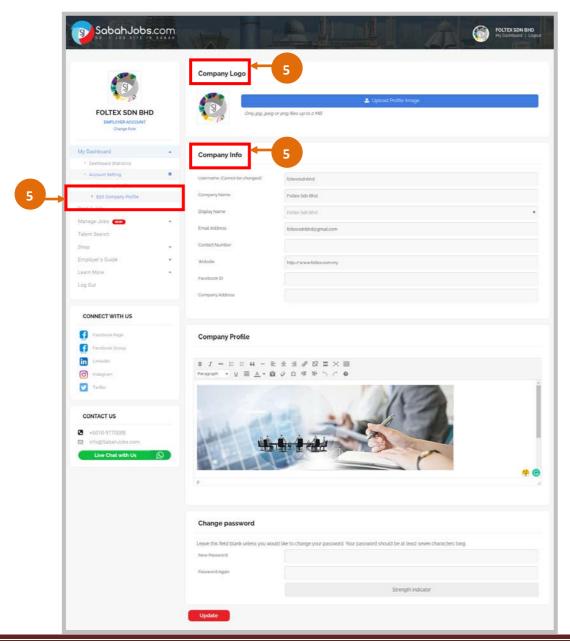

**My Dashboard** displays your employer account details as well as the access to view;

- Dashboard Statistics
  Total number of jobs under your account:
  - Active, Pending, Ended or Expired
- Account Setting
   Create, Edit & View your Company
  Profile
  - Once created, your Company Profile will be displayed as shown
- **5** Company Profile
  - Ensure to upload your 'Company Logo'
  - Create or Edit your Company
     Profile by filling in as much as possible in all the fields provided under 'Company Info'
  - Write more under 'Company Profile'

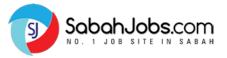

# | POST A JOB: Where to Begin?

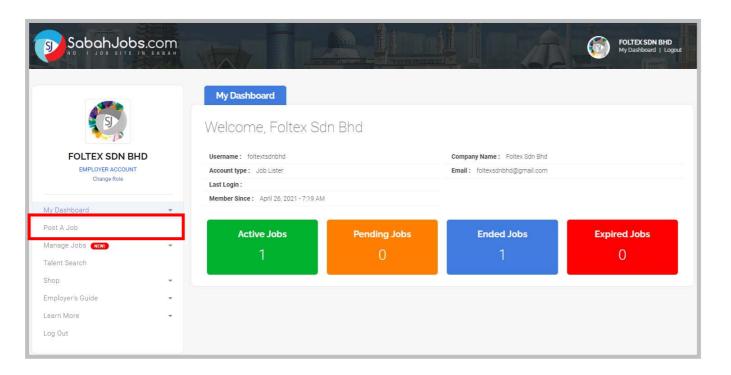

Remember to always use the **Side Navigation Bar** on the left.

- > Under MY DASHBOARD
- > Click 'Post A Job'

And you will be directed to 'Post A Job' page to begin your Job posting.

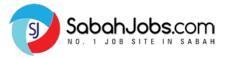

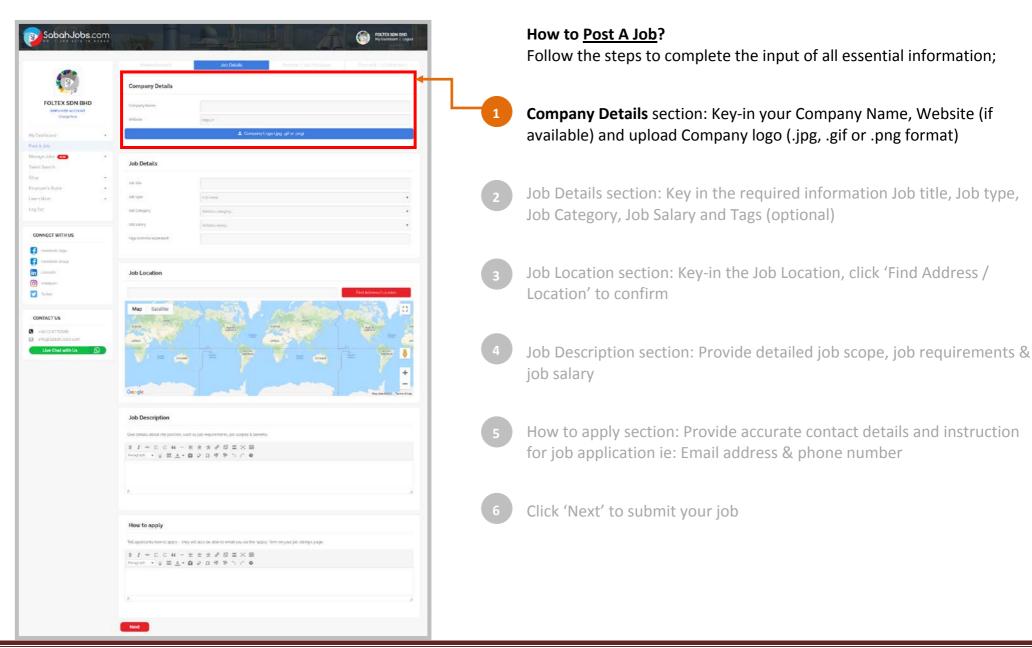

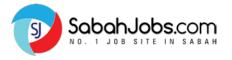

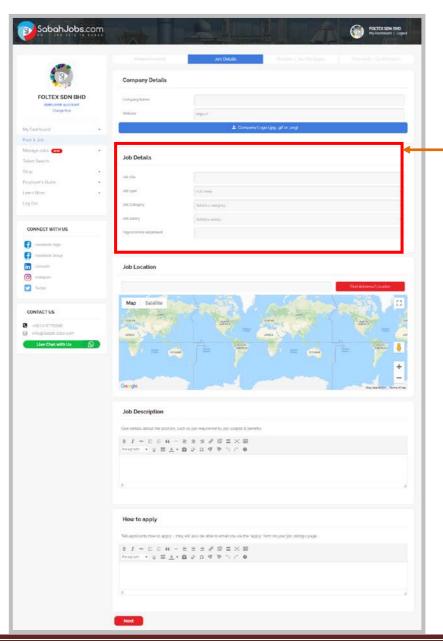

#### How to Post A Job?

- Company Details section: Key-in your Company Name, Website (if available) and upload Company logo (.jpg, .gif or .png format)
  - Job Details section: Key in the required information Job title, Job type, Job Category, Job Salary and Tags (optional)
- Job Location section: Key-in the Job Location, click 'Find Address / Location' to confirm
- Job Description section: Provide detailed job scope, job requirements & job salary
- How to apply section: Provide accurate contact details and instruction for job application ie: Email address & phone number
- 6 Click 'Next' to submit your job

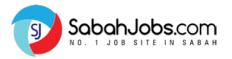

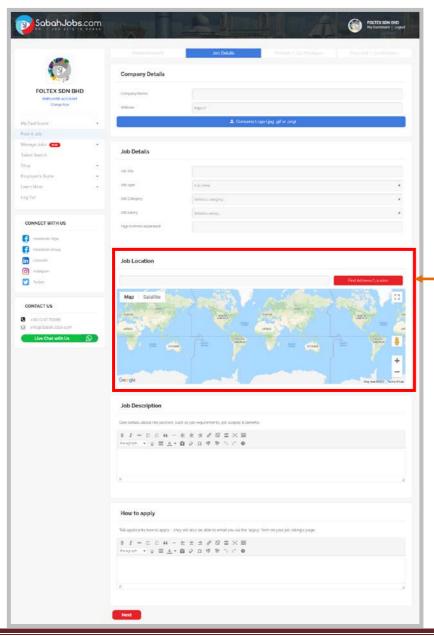

#### How to Post A Job?

- Company Details section: Key-in your Company Name, Website (if available) and upload Company logo (.jpg, .gif or .png format)
- Job Details section: Key in the required information Job title, Job type, Job Category, Job Salary and Tags (optional)
- Job Location section: Key-in the Job Location, click 'Find Address / Location' to confirm
- Job Description section: Provide detailed job scope, job requirements & job salary
- How to apply section: Provide accurate contact details and instruction for job application ie: Email address & phone number
- 6 Click 'Next' to submit your job

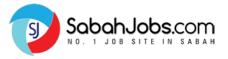

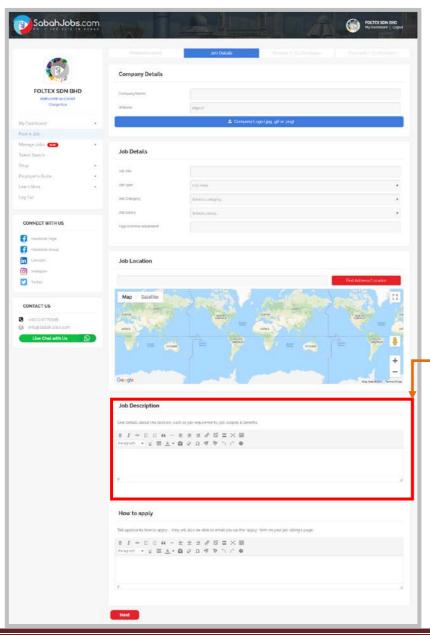

#### How to Post A Job?

- Company Details section: Key-in your Company Name, Website (if available) and upload Company logo (.jpg, .gif or .png format)
- Job Details section: Key in the required information Job title, Job type, Job Category, Job Salary and Tags (optional)
- Job Location section: Key-in the Job Location, click 'Find Address / Location' to confirm
- Job Description section: Provide detailed job scope, job requirements & job salary
- How to apply section: Provide accurate contact details and instruction for job application ie: Email address & phone number
- 6 Click 'Next' to submit your job

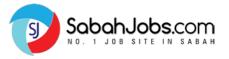

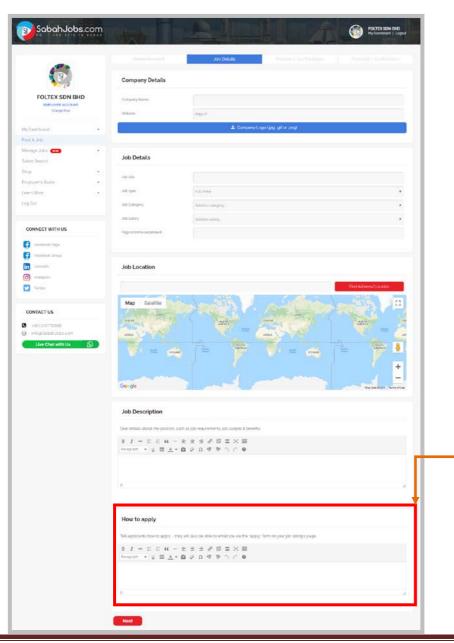

#### How to Post A Job?

- Company Details section: Key-in your Company Name, Website (if available) and upload Company logo (.jpg, .gif or .png format)
- Job Details section: Key in the required information Job title, Job type, Job Category, Job Salary and Tags (optional)
- Job Location section: Key-in the Job Location, click 'Find Address / Location' to confirm
- Job Description section: Provide detailed job scope, job requirements & job salary
- How to apply section: Provide accurate contact details and instruction for job application ie: Email address & phone number
- 6 Click 'Next' to submit your job

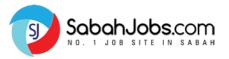

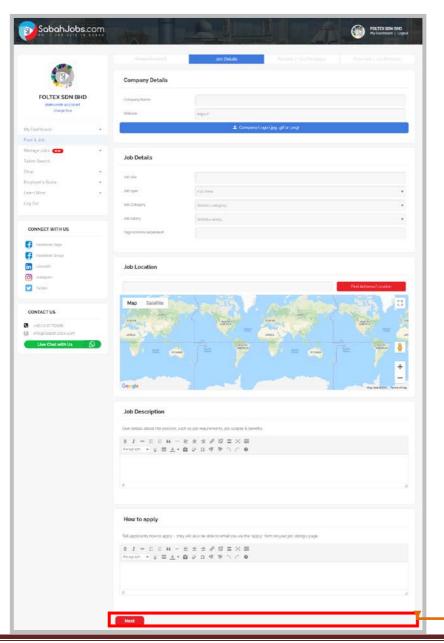

#### How to Post A Job?

- Company Details section: Key-in your Company Name, Website (if available) and upload Company logo (.jpg, .gif or .png format)
- Job Details section: Key in the required information Job title, Job type, Job Category, Job Salary and Tags (optional)
- Job Location section: Key-in the Job Location, click 'Find Address / Location' to confirm
- Job Description section: Provide detailed job scope, job requirements & job salary
- How to apply section: Provide accurate contact details and instruction for job application ie: Email address & phone number
- Click 'Next' to submit your job

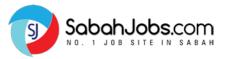

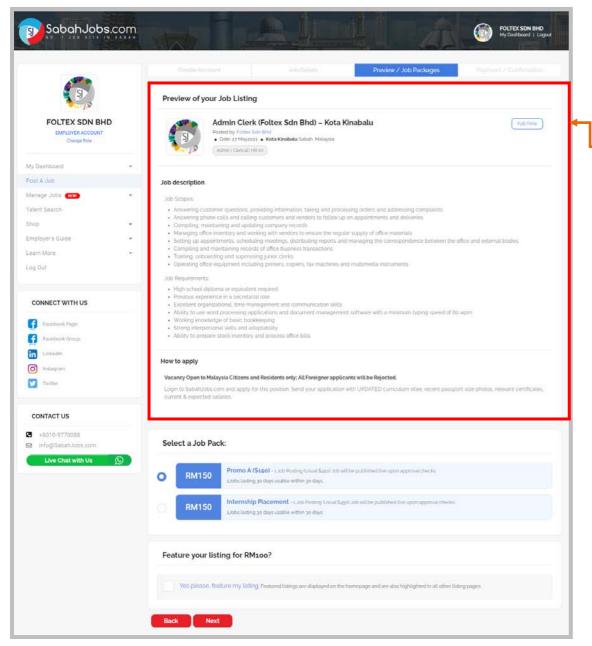

Upon submission of all Job Details, you will be directed to 'Preview / Job Packages' page to preview your job.

- Review the job ad draft; ensure all information are accurate
- 8 Select a Job Pack section: Click Promo A (RM250) for one job advertisement
- 9 Select 'Feature' to feature your job ad, enabling 3x more views
- Click 'Next' to proceed to the Payment / Confirmation page

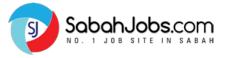

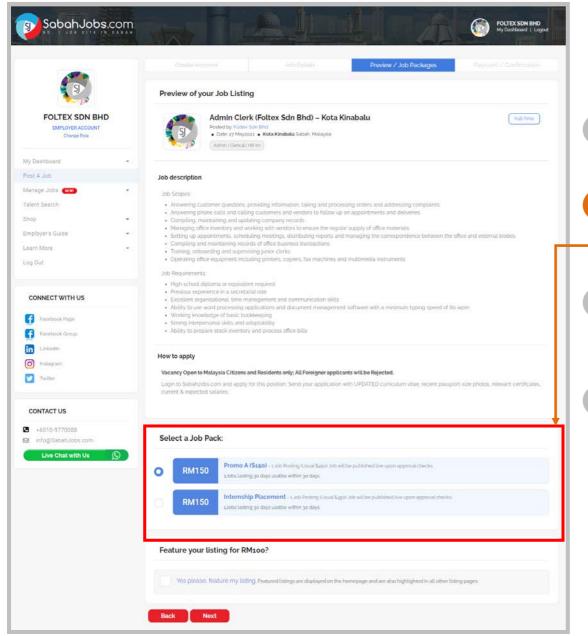

Upon submission of all Job Details, you will be directed to '**Preview / Job Packages**' page to preview your job.

- Review the job ad draft; ensure all information are accurate
  - **Select a Job Pack section:** Click Promo A (RM250) for one job advertisement
- Select 'Feature' to feature your job ad, enabling 3x more views
  - Click 'Next' to proceed to the Payment / Confirmation page

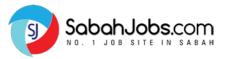

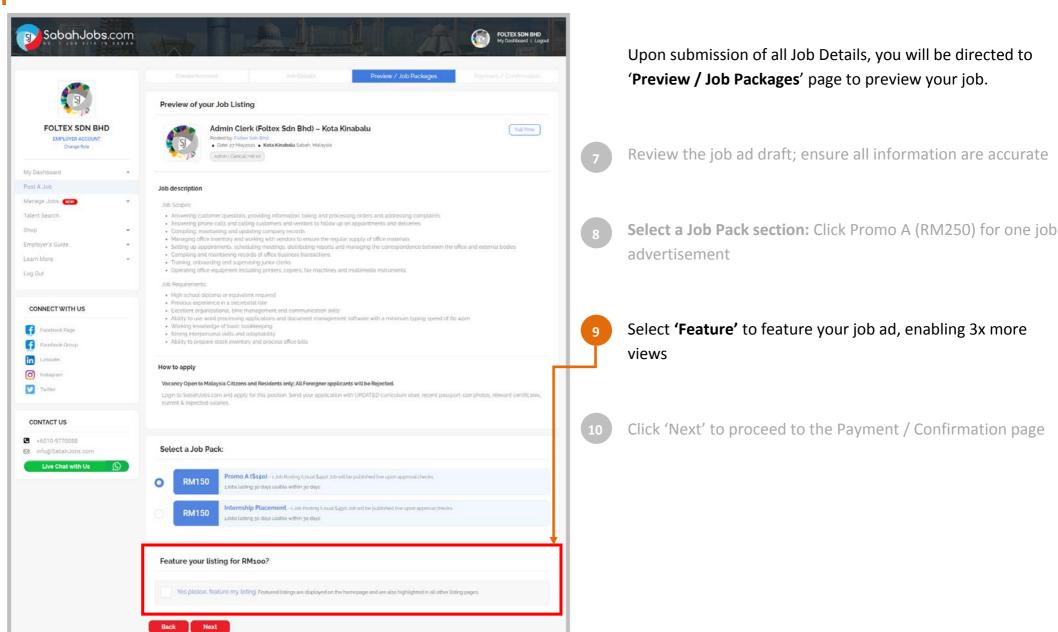

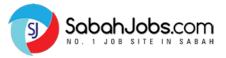

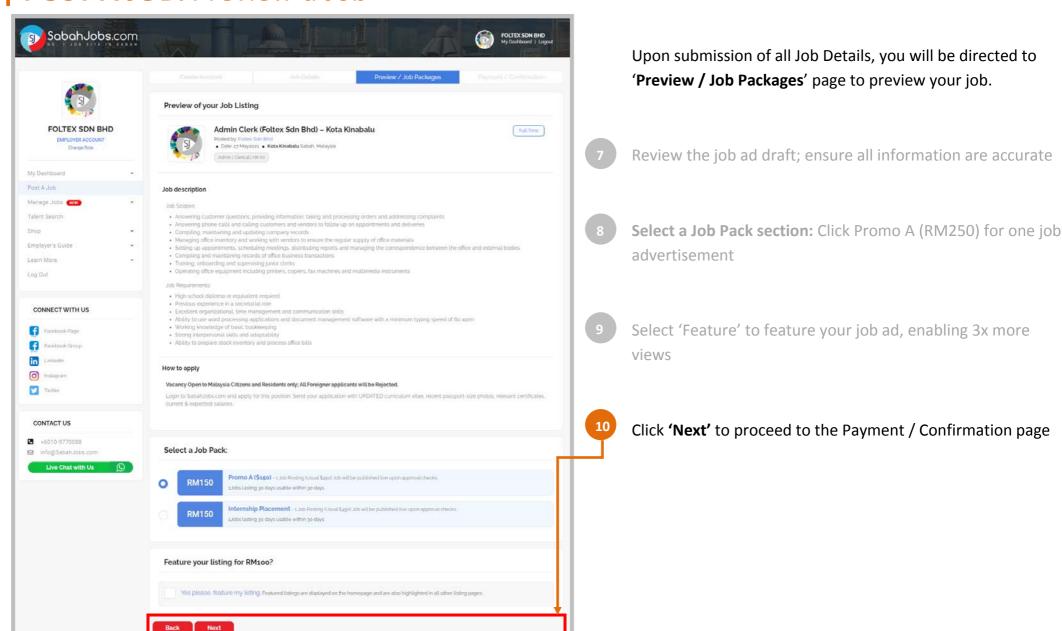

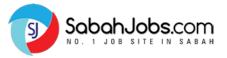

# | POST A JOB: Payment & Confirmation

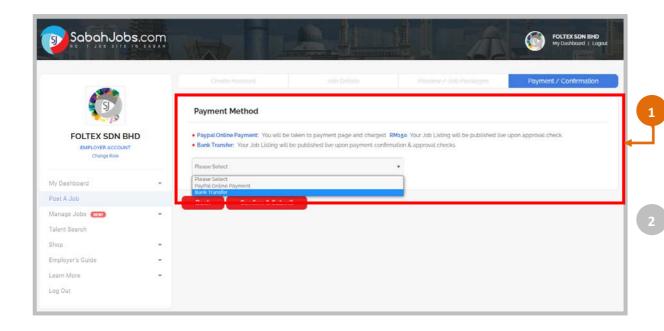

After reviewing and confirming the job package, you will be taken to 'Payment / Confirmation' page to proceed with your job order.

On **Payment / Confirmation** page, select payment method;

- Paypal Online Payment
- Bank Transfer

Click **'Confirm & Submit'** to submit your job ad. (Your job listing will be published live upon payment confirmation & approval checks)

Tips: Click 'Go Back' to make amendments on your job ad

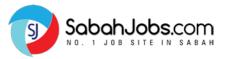

# | POST A JOB: Payment & Confirmation

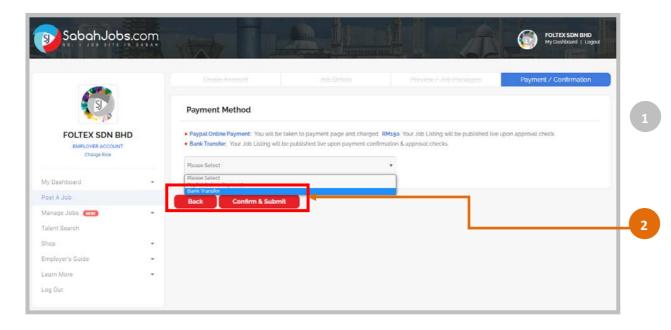

After reviewing and confirming the job package, you will be taken to 'Payment / Confirmation' page to proceed with your job order.

- On **Payment / Confirmation** page, select payment method;
  - Paypal Online Payment
  - Bank Transfer

Click 'Confirm & Submit' to submit your job ad.

(Your job listing will be published live upon payment confirmation & approval checks)

Tips: Click 'Go Back' to make amendments on your job ad

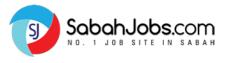

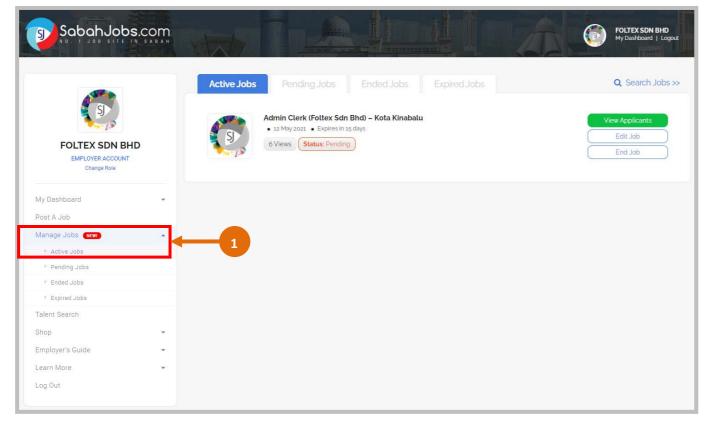

Each job ad submitted via the account will be available to view via your **Dashboard**.

- **Active Jobs**: Display all published & active jobs, enabling you to;
  - View Applicants via Talent Management System (TMS)
  - Edit Job
  - End Job
- Pending Jobs: Display all job ad drafts that are still pending for system approval, enabling you to;
  - Edit Job
  - Cancel Job
- Ended Jobs: Display all job ads that were ended manually before reaching the expiry date, enabling you to;
  - View Applicants via Talent Management System (TMS)
  - Update the hiring outcome
  - Relist Job
- Expired Jobs: Display all expired job ads, enabling you to;
  - View Applicants via Talent Management System (TMS)
  - Update the hiring outcome
  - Relist Job

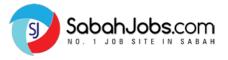

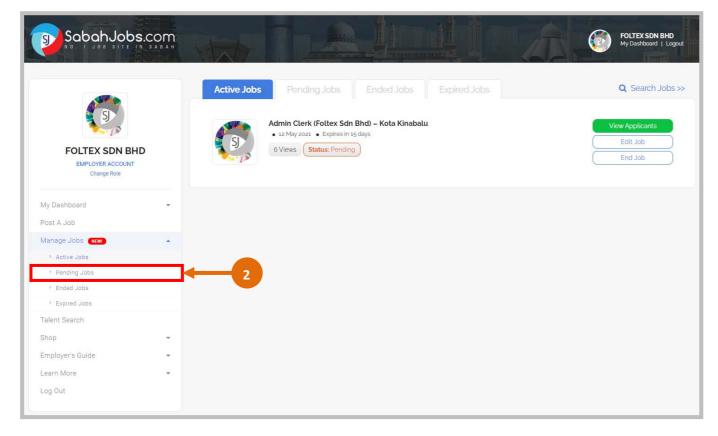

Each job ad submitted via the account will be available to view via your **Dashboard**.

- Active Jobs: Display all published & active jobs, enabling you to;
  - View Applicants via Talent Management System (TMS)
  - Edit Job
  - End Job
- Pending Jobs: Display all job ad drafts that are still pending for system approval, enabling you to;
  - Edit Job
  - Cancel Job
- Ended Jobs: Display all job ads that were ended manually before reaching the expiry date, enabling you to;
  - View Applicants via Talent Management System (TMS)
  - Update the hiring outcome
  - Relist Job
- Expired Jobs: Display all expired job ads, enabling you to;
  - View Applicants via Talent Management System (TMS)
  - Update the hiring outcome
  - Relist Job

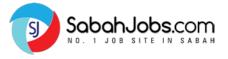

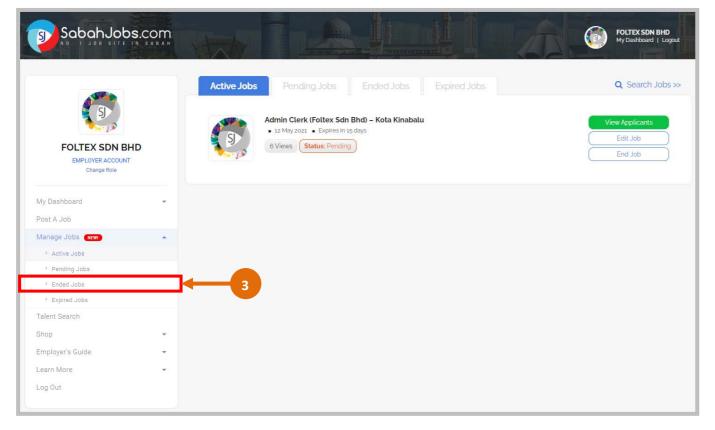

Each job ad submitted via the account will be available to view via your **Dashboard**.

- Active Jobs: Display all published & active jobs, enabling you to;
  - View Applicants via Talent Management System (TMS)
  - Edit Job
  - End Job
- Pending Jobs: Display all job ad drafts that are still pending for system approval, enabling you to;
  - Edit Job
  - Cancel Job
- Ended Jobs: Display all job ads that were ended manually before reaching the expiry date, enabling you to;
  - View Applicants via Talent Management System (TMS)
  - Update the hiring outcome
  - Relist Job
- Expired Jobs: Display all expired job ads, enabling you to;
  - View Applicants via Talent Management System (TMS)
  - Update the hiring outcome
  - Relist Job

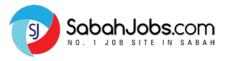

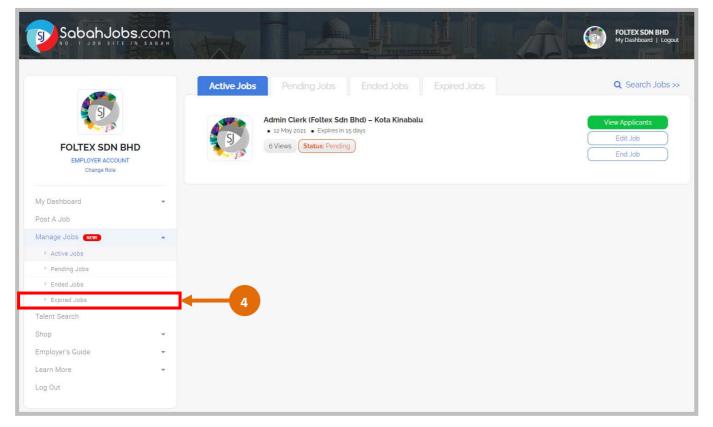

Each job ad submitted via the account will be available to view via your **Dashboard**.

- Active Jobs: Display all published & active jobs, enabling you to;
  - View Applicants via Talent Management System (TMS)
  - Edit Job
  - End Job
- Pending Jobs: Display all job ad drafts that are still pending for system approval, enabling you to;
  - Edit Job
  - Cancel Job
- Ended Jobs: Display all job ads that were ended manually before reaching the expiry date, enabling you to;
  - View Applicants via Talent Management System (TMS)
  - Update the hiring outcome
  - Relist Job
- Expired Jobs: Display all expired job ads, enabling you to;
  - View Applicants via Talent Management System (TMS)
  - Update the hiring outcome
  - Relist Job

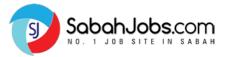

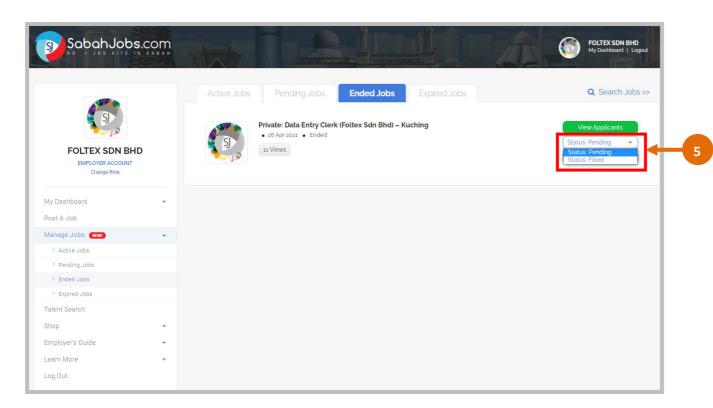

#### MANAGING ENDED / EXPIRED JOB AD

Depending on your recruitment progress for each job, you can update the 'Application Status' from 'Pending' to 'Filled' based on the outcome of each job.

[NOTE] For expired job ad, you still have the access to 'Talent Management System (TMS) page'. Click on 'View Applications', and it will lead you to 'Talent Management System (TMS) page'' for that specific job.

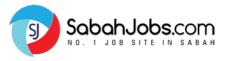

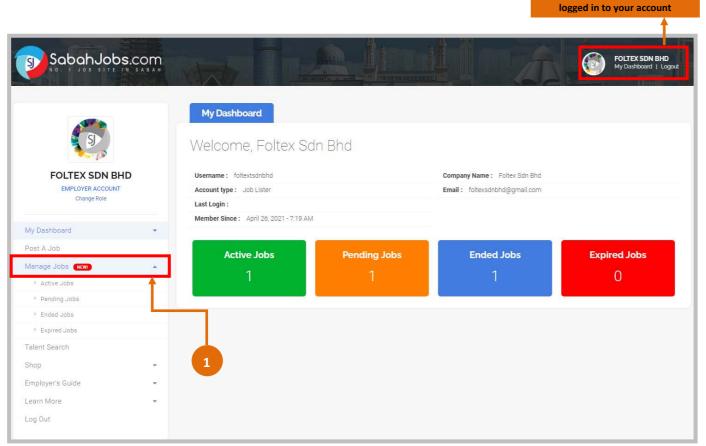

**Talent Management System (TMS)** is available for all employers to view and manage job applicants. To start, click on **'My Dashboard'** to navigate.

Under 'Manage Jobs', Click and Choose 'Active Jobs'

Ensure that you are already

- Click 'View Applicants' to access all job applicants via Talent Management System (TMS)
- Start to View, Filter & Sort job applicants through:

  i. Filter function
  ii. Application Status (Mark each applicant from 'New' to 'Shortlisted', 'Hired' or 'Rejected')
- Click **'Cover Letter'**, to view the candidate's cover letter.
- Click on 'Add Notes' to key-in details of each candidate.
- Click on **Applicant's NAME** to view his or her 'Online Resume'

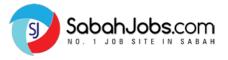

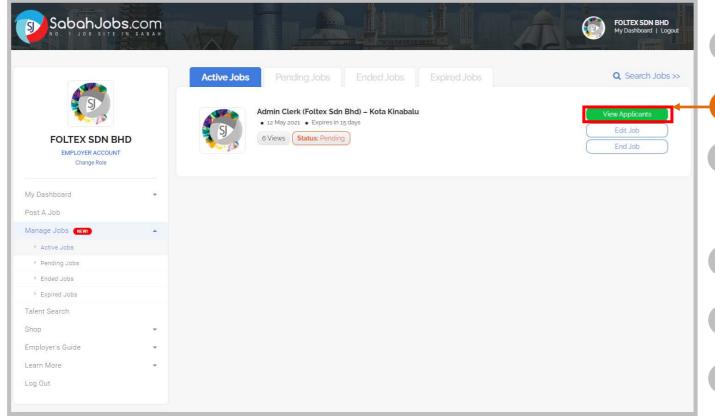

**Talent Management System (TMS)** is available for all employers to view and manage job applicants. To start, click on **'My Dashboard'** to navigate.

- Under 'Manage Jobs', Click and Choose 'Active Jobs'
- Click 'View Applicants' to access all job applicants via Talent Management System (TMS)
- Start to View, Filter & Sort job applicants through:
  i. Filter function
  ii. Application Status (Mark each applicant from
  'New' to 'Shortlisted', 'Hired' or 'Rejected')
- Click 'Cover Letter', to view the candidate's cover letter.
- Click on 'Add Notes' to key-in details of each candidate.
- Click on Applicant's NAME to view his or her 'Online Resume'

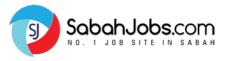

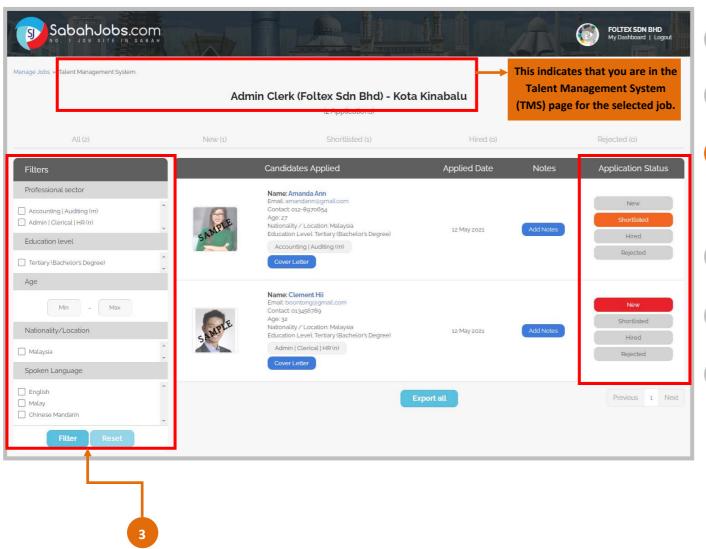

**Talent Management System (TMS)** is available for all employers to view and manage job applicants. To start, click on **'My Dashboard'** to navigate.

- Under 'Manage Jobs', Click and Choose 'Active Jobs'
- Click 'View Applicants' to access all job applicants via Talent Management System (TMS)
- Start to View, Filter & Sort job applicants through:
  i. Filter function
  ii. Application Status (Mark each applicant from
  'New' to 'Shortlisted', 'Hired' or 'Rejected')
- Click **'Cover Letter'**, to view the candidate's cover letter.
- Click on 'Add Notes' to key-in details of each candidate.
- Click on Applicant's NAME to view his or her 'Online Resume'

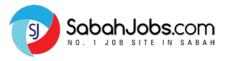

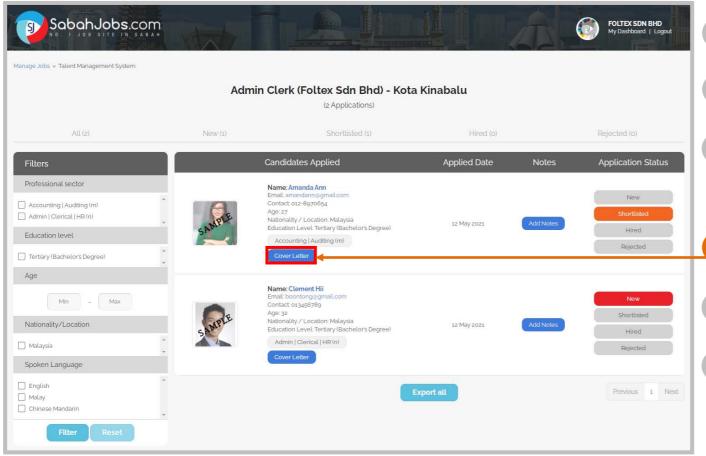

**Talent Management System (TMS)** is available for all employers to view and manage job applicants. To start, click on **'My Dashboard'** to navigate.

- Under 'Manage Jobs', Click and Choose 'Active Jobs'
- Click 'View Applicants' to access all job applicants via Talent Management System (TMS)
- Start to View, Filter & Sort job applicants through:
  i. Filter function
  ii. Application Status (Mark each applicant from
  'New' to 'Shortlisted', 'Hired' or 'Rejected')
  - Click 'Cover Letter', to view the candidate's cover letter.
  - Click on 'Add Notes' to key-in details of each candidate.
  - Click on **Applicant's NAME** to view his or her **'Online Resume'**

4

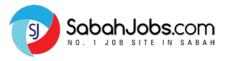

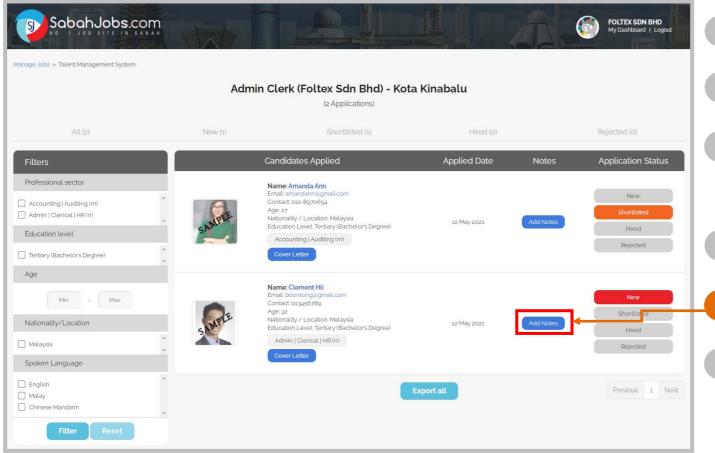

**Talent Management System (TMS)** is available for all employers to view and manage job applicants. To start, click on **'My Dashboard'** to navigate.

- Under 'Manage Jobs', Click and Choose 'Active Jobs'
- Click 'View Applicants' to access all job applicants via Talent Management System (TMS)
- Start to View, Filter & Sort job applicants through:
  i. Filter function
  ii. Application Status (Mark each applicant from
  'New' to 'Shortlisted', 'Hired' or 'Rejected')
- Click 'Cover Letter', to view the candidate's cover letter.
  - Click on 'Add Notes' to key-in details of each candidate.
  - Click on Applicant's NAME to view his or her 'Online Resume'

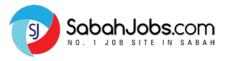

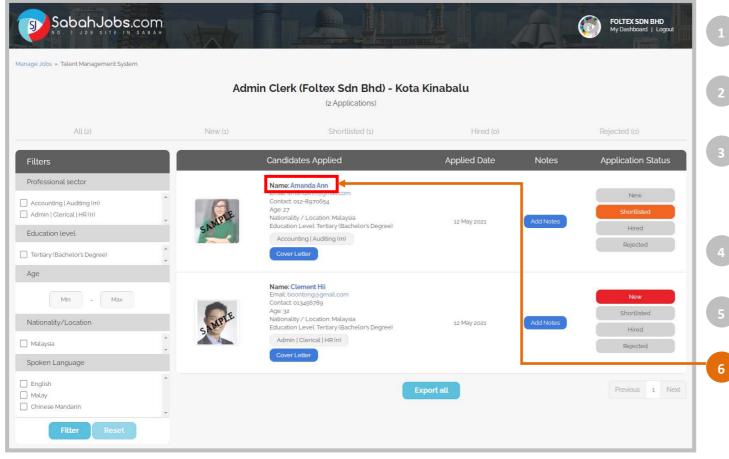

**Talent Management System (TMS)** is available for all employers to view and manage job applicants. To start, click on **'My Dashboard'** to navigate.

- Under 'Manage Jobs', Click and Choose 'Active Jobs'
- Click 'View Applicants' to access all job applicants via Talent Management System (TMS)
- Start to View, Filter & Sort job applicants through:
  i. Filter function
  ii. Application Status (Mark each applicant from
  'New' to 'Shortlisted', 'Hired' or 'Rejected')
- Click **'Cover Letter'**, to view the candidate's cover letter.
  - Click on 'Add Notes' to key-in details of each candidate.
    - Click on **Applicant's NAME** to view his or her **'Online Resume'**

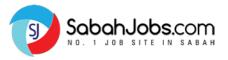

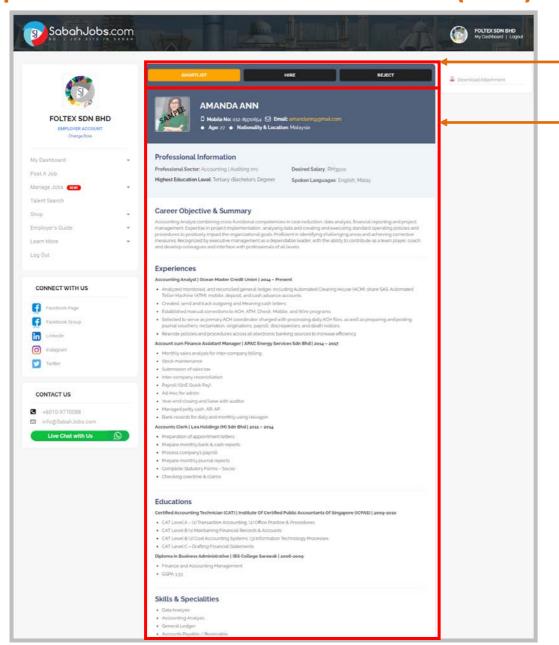

This is a candidate's Online Resume Page. Once you have reviewed each Online Resume, Select one of the three buttons:

'Shortlisted', 'Hired' or 'Rejected'

Online Resume includes applicant's;

- Professional Information
- Career Objective & Summary
- Experiences
- Educations
- Skills & Specialities

On the candidate's Online Resume Page, if an additional attachment is available, it will be shown on the top right corner. Click on 'Download Attachment'

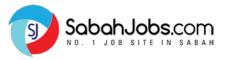

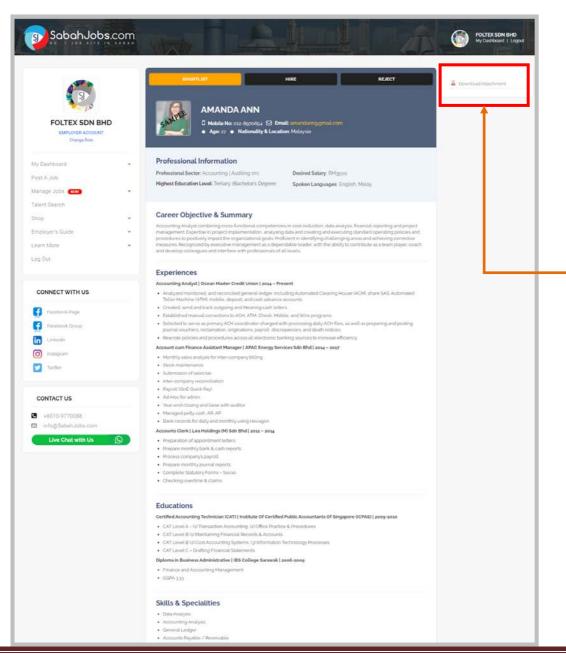

This is a candidate's Online Resume Page. Once you have reviewed each Online Resume, Select one of the three buttons:

#### 'Shortlisted', 'Hired' or 'Rejected'

Online Resume includes applicant's;

- Professional Information
- Career Objective & Summary
- Experiences
- Educations
- Skills & Specialities

On the candidate's Online Resume Page, if an additional attachment is available, it will be shown on the top right corner. Click on 'Download Attachment'

2

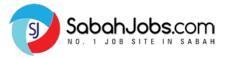

#### **EMAIL NOTIFICATION**

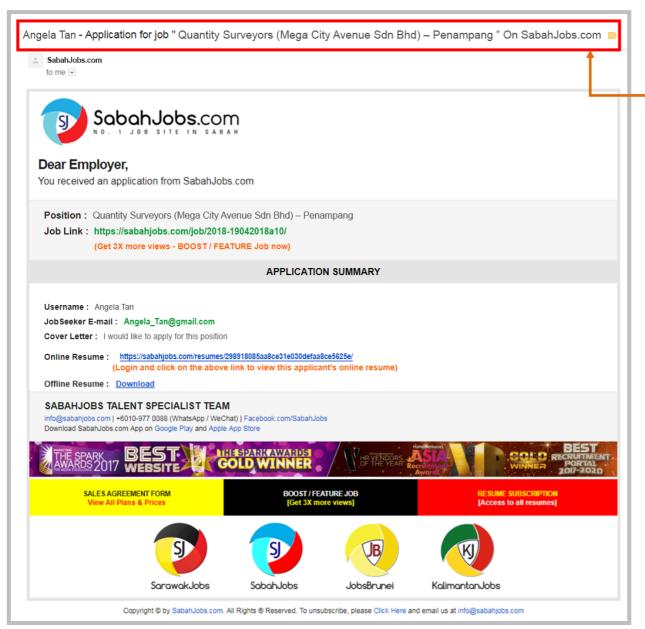

When a job seeker applies to your job at SabahJobs.com, you will receive Job email notification to your registered email address from SabahJobs' email system (info@SabahJobs.com).

Access your INBOX to retrieve job applications (i.e. Gmail, Yahoo, Hotmail, Outlook, etc...).

Look for emails from info@SabahJobs.com

**Note:** Apart from receiving applications via our system, applicants may email to you directly since your email is revealed when promoting your job.

- Refer to section 'APPLICATION SUMMARY' for applicant's information which contains;
  - 1. Applicant's Username & E-mail
  - 2. Cover Letter
  - 3. Applicant's Online Resume
  - Applicant's Offline Resume
     (This is not compulsory, hence it will not be shown if an applicant chooses not to upload any supporting document during his or her application)

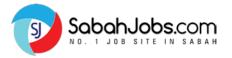

#### **EMAIL NOTIFICATION**

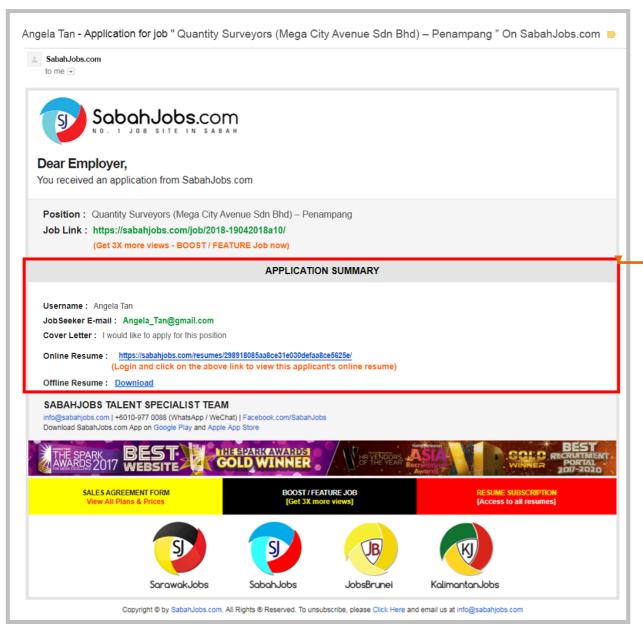

When a job seeker applies to your job at SabahJobs.com, you will receive Job email notification to your registered email address from SabahJobs' email system (info@SabahJobs.com).

Access your INBOX to retrieve job applications (i.e. Gmail, Yahoo, Hotmail, Outlook, etc...).

Look for emails from info@SabahJobs.com

**Note:** Apart from receiving applications via our system, applicants may email to you directly since your email is revealed when promoting your job.

- Refer to section 'APPLICATION SUMMARY' for applicant's information which contains;
  - 1. Applicant's Username & E-mail
  - 2. Cover Letter
  - 3. Applicant's Online Resume
  - Applicant's Offline Resume
     (This is not compulsory, hence it will not be shown if an applicant chooses not to upload any supporting document during his or her application)

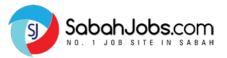

### | CONTACT & RESPOND TO APPLICANTS

#### NOTIFICATION EMAIL

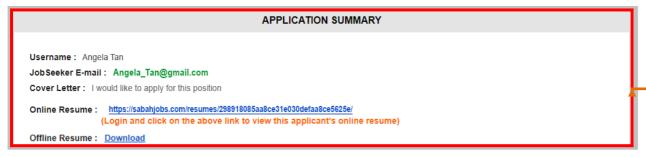

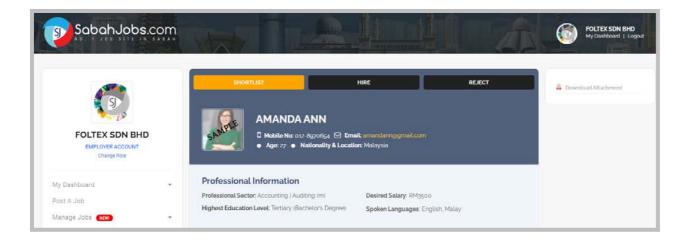

It is ideal and good to contact the shortlisted candidates ASAP to arrange for a phone interview OR face-to-face interview before your job advertisement ends.

It is best not to wait till 30 days or more to arrange interview appointments.

Via NOTIFICATION EMAIL: Applicants' Email address is found under the 'APPLICATION SUMMARY' section

Via ONLINE RESUME: Candidate's Mobile number can be found under the 'Cover Letter' or 'Online Resume' or 'Attachment'.

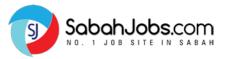

### | CONTACT & RESPOND TO APPLICANTS

#### **NOTIFICATION EMAIL**

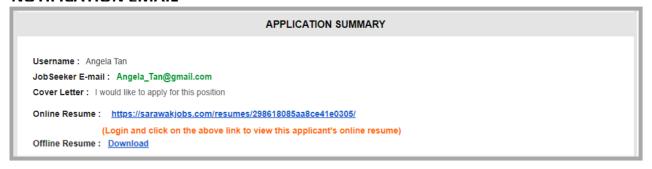

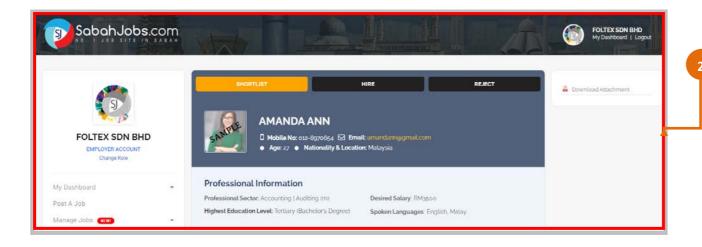

It is ideal and good to contact the shortlisted candidates ASAP to arrange for a phone interview OR face-to-face interview before your job advertisement ends.

It is best not to wait till 30 days or more to arrange interview appointments.

- Via NOTIFICATION EMAIL: Applicants' Email address is found under the 'APPLICATION SUMMARY' section
  - Via ONLINE RESUME: Candidate's Mobile number can be found under the 'Cover Letter' or 'Online Resume' or 'Attachment'.